KXR

オプション搭載

マニュアル

無線ユニット

KRR-5FH 編

第 2 版

近藤科学株式会社

近藤科学株式会社

2022 年 5 月 18 日 第 2 版

1 / 11

KXR シリーズの各キットに受信機 KRR-5FH を搭載することで、KRC-5FH を使用した無線コント ロールができるようになります。このマニュアルでは、KRR-5FH の搭載と設定についてご紹介し ます。

# 用意するもの

#### ●KRC-5FH[\(送受信機セット\)](http://kondo-robot.com/product/krc-5fh_trxset)

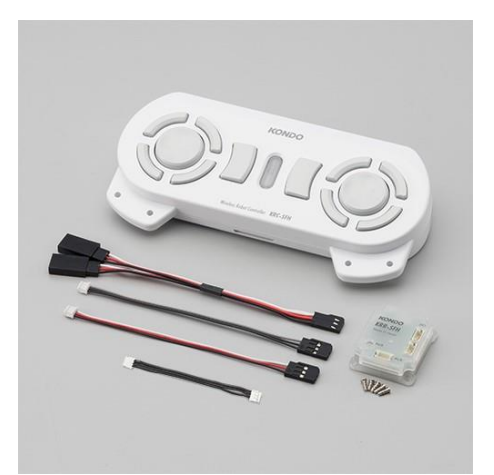

送信機と受信機のセットです。必要なケーブルが付属していますので、準備はこちらのセットのみ ご用意ください。

●KRR-5FH[\(受信機\)](http://kondo-robot.com/product/krr-5fh)

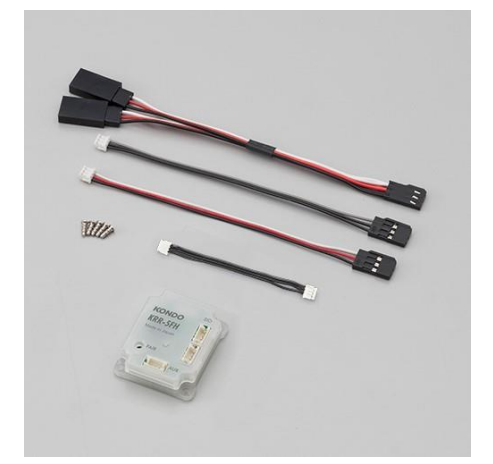

すでに送信機をお持ちの場合は、受信機 KRR-5FH のみご用意ください。

# 搭載方法

バックパック内の右側に KRR-5FH がちょうど収まる搭載スペースがあります。こちらに M2-6 ビ スで固定します。ビスは、KXR の組み立てで余ったビスを使用します。

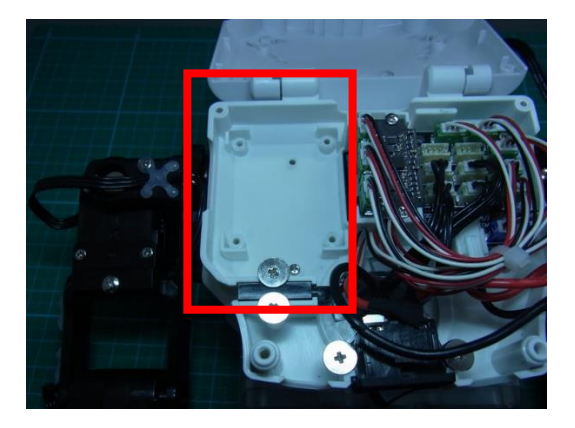

1. KRS-5FH を搭載スペースに M2-6 で固定してくだ さい。4 点固定します。

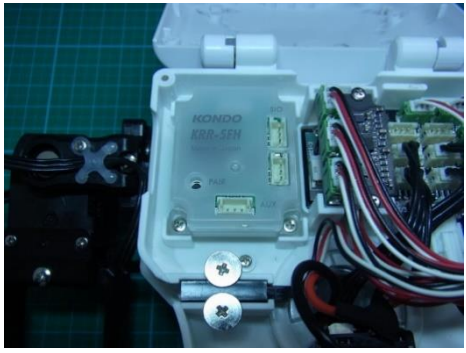

2. 付属の ZH 接続ケーブル 2(60mm)を配線します。 KRR-5FH の SIO 端子に片側を接続し、もう片方を RCB-4mini の SIO5,6,7 で空いている 端子に接続してください。

もし空いていない場合は、SIO5,6,7 に接続しているケーブルを KRR-5FH の SIO 端子に接 続し、空いた端子に KRR-5FH のケーブルを接続してください。

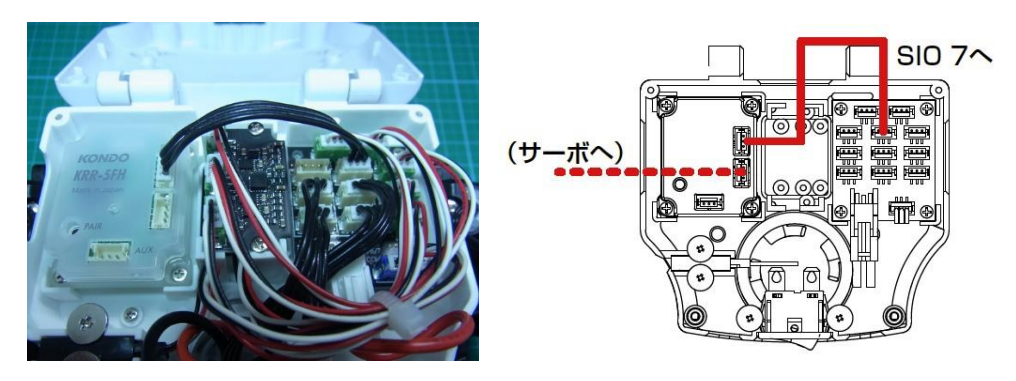

以上で搭載は完了です。

### ●デイジーチェーン接続について

サーボや受信機などの ICS 機器は、各デバイスごとに個別の ID 番号が割り振られています。 RCB-4mini から送られてくる角度情報などのコマンドは、この ID 番号を含めて構成されています ので、各デバイス同士が接続されていても自分の ID 番号以外の指令には対応しません。そのた め、デバイス同士を接続する方法が可能になります。この方法をデイジーチェーン(マルチドロップ) 接続と呼びます。

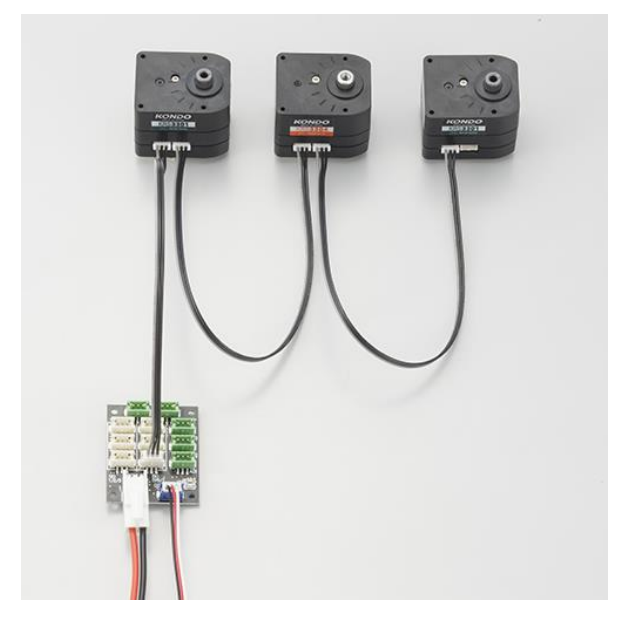

ヘアリング

送信機 KRC-5FH と受信機 KRR-5FH を通信できる状態にするために、ペアリングをします。 ペアリングとは、送信機と受信機を対にする作業です。

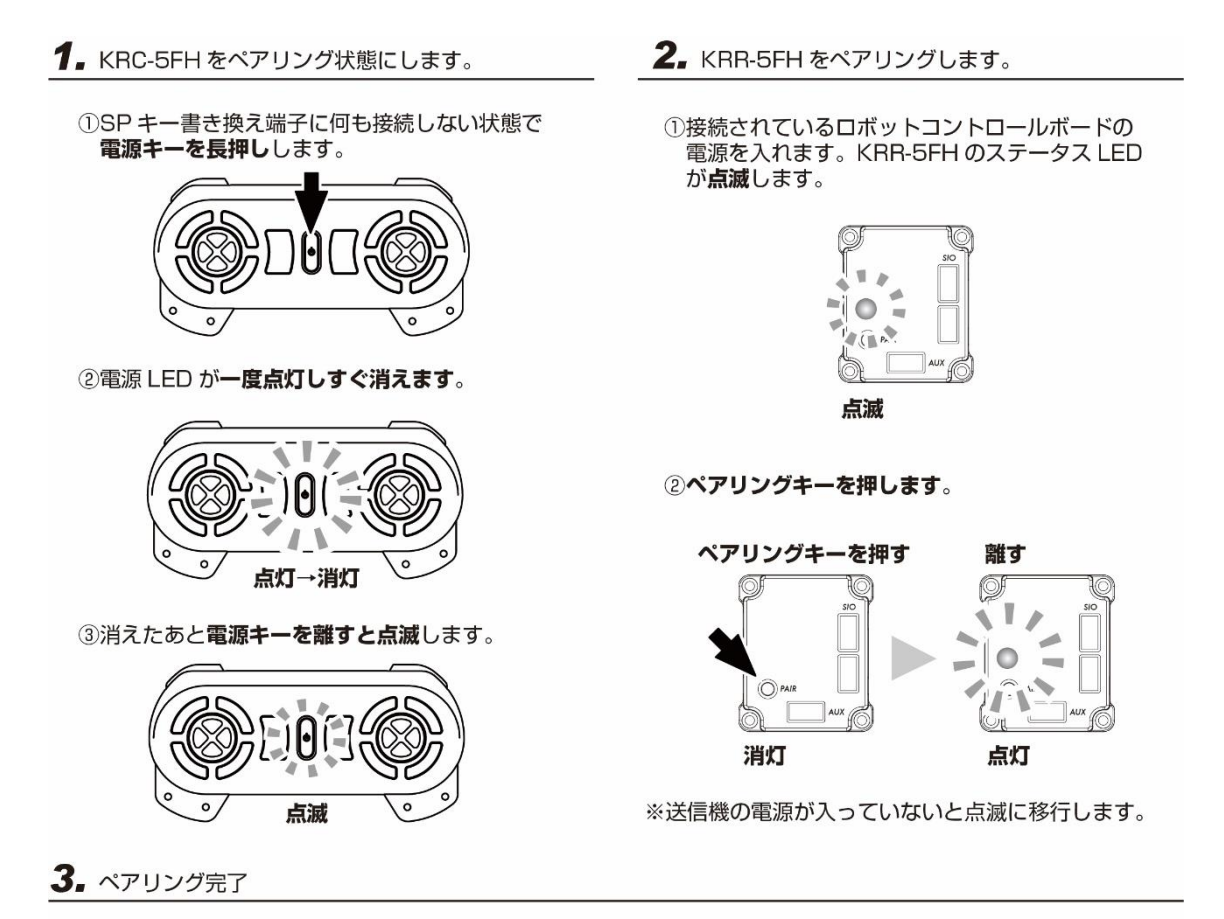

送信機の電源を入れ直すと操作可能となります。

※再度ペアリングを行なうまで、ペアリングした状態を保持します。 ※キー配置と出力されるデータは「4. キー配置について」を参照してください。

### 設定方法

※サンプルプロジェクトは、予めボタンデータが登録されていますので、プロジェクトを書き込むだ けで無線コントロールが可能です。以下の解説は、ボタンデータを変更したい場合や新規でプロジ ェクトを作成した場合にご利用ください。

1. ウィンドウメニューから「プロジェクトブラウザウィンドウ」ボタンを押してウィンドウを開きます。 ※すでに開いている場合は、そのまま手順 2 へ進んでください。

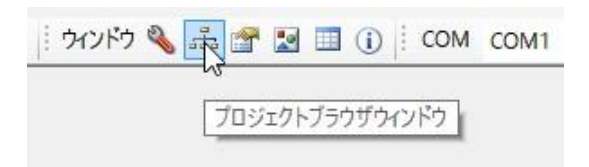

2. HeartoHeart4 を起動し、サンプルプロジェクト『Hello\_KXR-L2(Vx.xx)』を展開します。展開 するためには、プロジェクトブラウザウィンドウのフォルダ内にある.h4p のファイルをダブルク リックします。

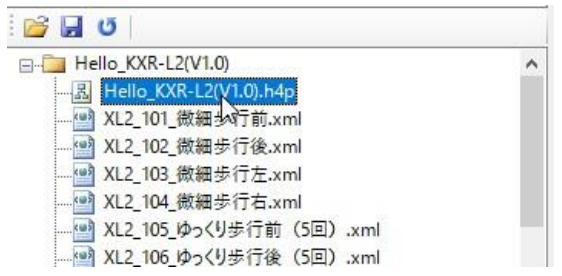

3. COM ポートの番号を指定します。

※COM 番号はご利用の PC によって異なります。詳細は KO Driver 付属のマニュアルをご 参照ください。

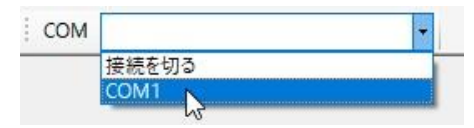

4. モーション一覧ウィンドウを開きます。

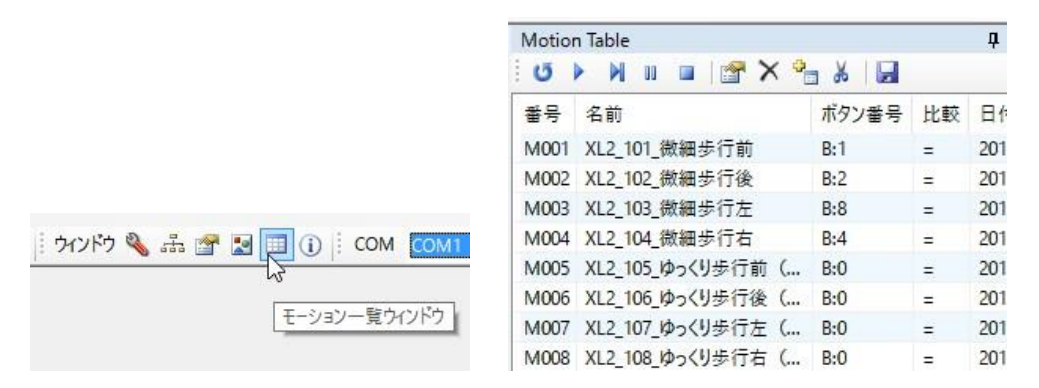

5. ボタンを登録したいモーションをダブルクリックすると、ButtonConfigDialog が開きます。ウ ィンドウ内には無線コントローラーと同じボタン配置で各ボタンが並んでいます。このボタンを クリックしてアクティブにすると、それがそのまま無線操縦するときのボタンになります。 ボタンを組み合わせることも可能です。例えば S1(シフト 1)を押したまま↑を押すこともでき ます。

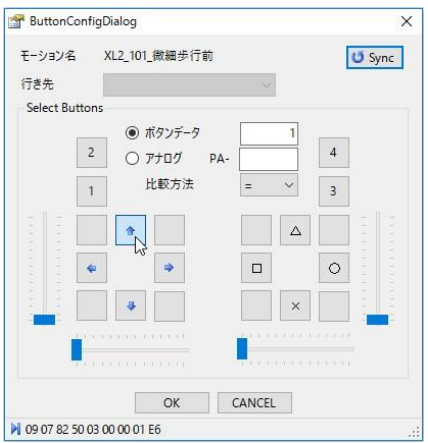

6. ボタンの選択が完了したら OK ボタンで閉じます。 これをボタン登録したいモーションへ繰り返してください。

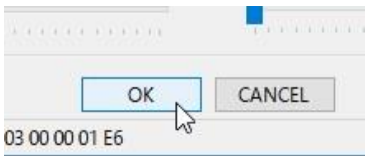

※登録をなくしたい場合は、すべてのボタンが押されていない状態で OK を押すと登録が外 れます。

7. 各モーション設定がすべて完了したらモーション一覧ウィンドウの上部にある「ボタンデータを 登録」ボタンでロボットに登録します。

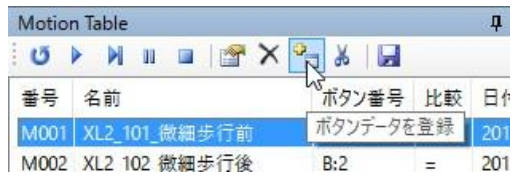

8. 登録完了後に再起動を確認するダイアログが開きますので、OK でロボットを再起動してくだ さい。

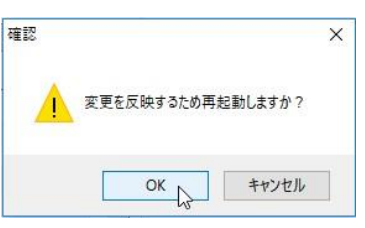

9. 最後にプロジェクトを保存して作業は完了です。

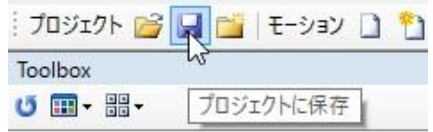

以上でボタンの登録は完了です。

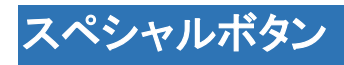

KRC-5FH 本体の中央部(画像の赤枠内)にスペシャルボタンを用意しています。

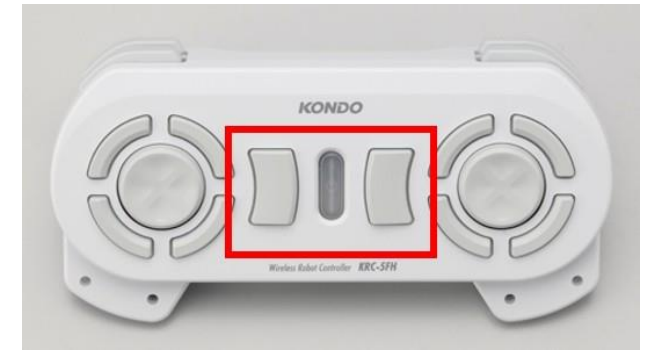

このボタンは、ボタン登録の際に片側すべてのボタンを押した状態に割り当てると各スペシャルボ タンに対応します。他のボタンより大きくわかりやすいので、左右のパンチやシュート、投げ技など 突発的に押すときに大変便利です。

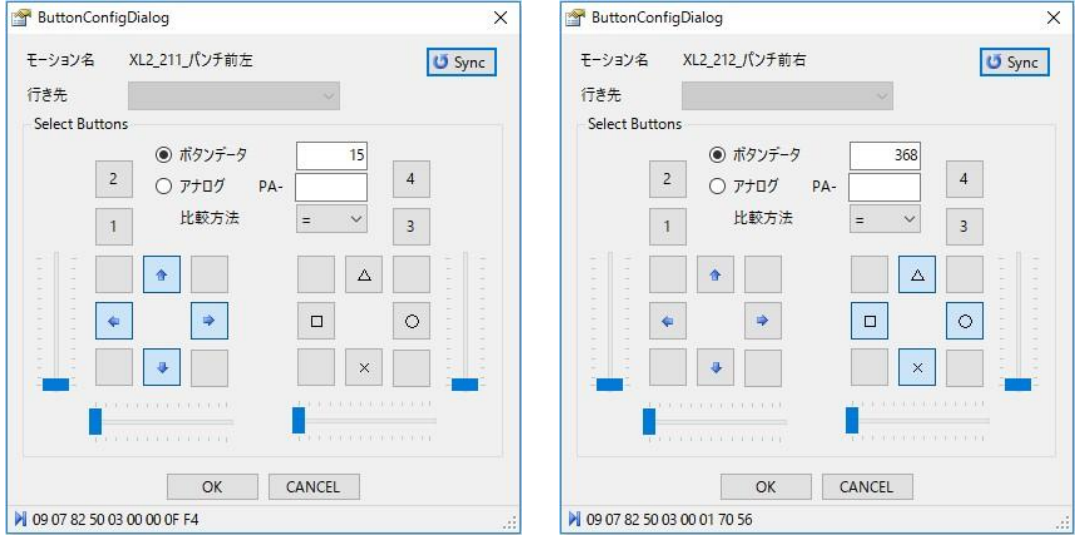

【左のスペシャルボタンに対する登録】 【右のスペシャルボタンに対する登録】

# KRC-5 / KRR-5 マネージャーソフト

マネージャーソフトを使用することで KRR-5 の通信速度や、KRC-5FH のスペシャルボタンの割り 当てを変更できます。以下よりダウンロードしてご利用ください。

■サポート情報『[KRC-5FH / KRR-5FH](http://kondo-robot.com/faq/krc-5fh-krr-5fh-mag_soft) [マネージャーソフト』](http://kondo-robot.com/faq/krc-5fh-krr-5fh-mag_soft)

●KRC-5FH マネージャーソフト

送信機のスペシャルボタンの割り当てを変更するためのソフトです。

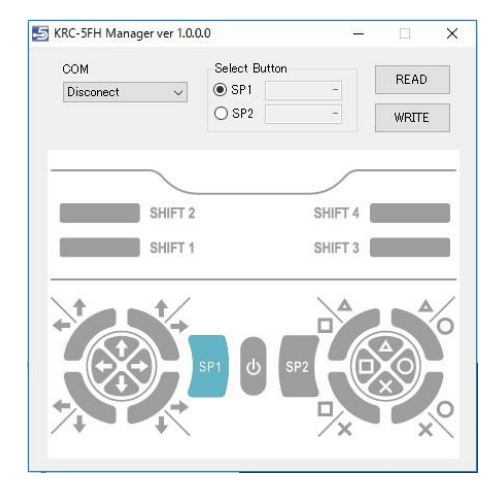

●KRR-5FH マネージャーソフト

受信機の通信速度の変更や、送信機からの受信状態を調べるためのソフトです。

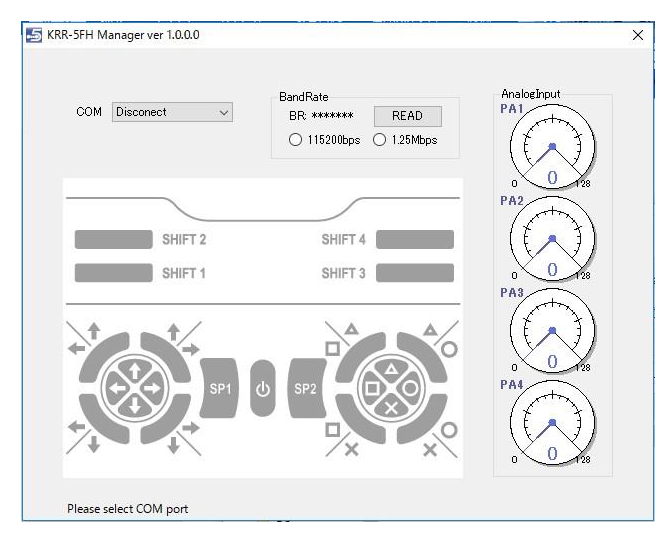

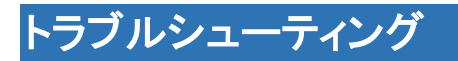

無線の搭載方法や設定などに起因するエラーの症状と対処法を記します。

CASE:「パソコンからのモーション再生はできるが、無線で操作できない」

- → KRR-5FH、RCB-4mini それぞれの配線を確認します。 配線のコネクタが抜けているか、線が断線している可能性があります。
- → 送信機 KRC-5FH と受信機 KRR-5FH がペアかを確認します。 KRC-5FH と KRR-5FH がペアでない可能性があります。ペアにする方法は、 付属の取扱説明書、また[はこちらか](http://kondo-robot.com/faq/krc-5fh-krr-5fh_manual)らマニュアルをダウンロードしてご参照ください。 KRC-5FH と KRR-5FH がペアになっている場合は、受信機の LED が点滅から 点灯に変わります。
- → 送信機 KRC-5FH が起動していないかを確認します。 KRC-5FH の真ん中のボタンを押すと起動します。ボタンが点灯しているか確認してください。

CASE:「問題なく動作していたロボットが KRR-5FH を接続した状態で誤動作をする」

→ KRR-5FH と各サーボの通信速度が合っていない可能性があります。 KRR-5FH とサーボの ICS 通信速度を合わせる必要があります。 特にサーボを出荷状態の 115200bps から 1250000bps へ変更している場合は ご注意ください。KRR-5FH の通信速度を変更する場合は、[KRR-5FH](http://kondo-robot.com/faq/krc-5fh-krr-5fh-mag_soft) [マネージャーソフト](http://kondo-robot.com/faq/krc-5fh-krr-5fh-mag_soft) をご利用ください。